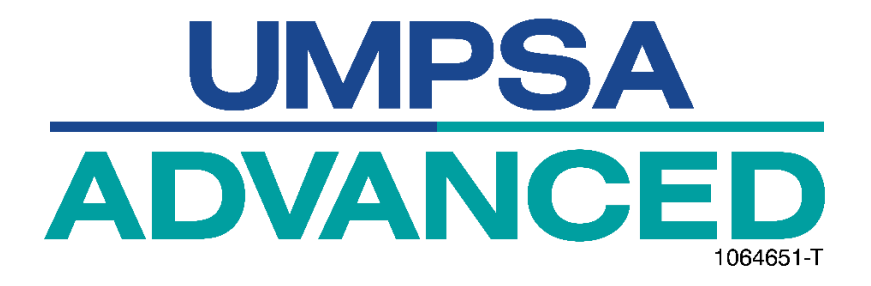

# **SYSTEM USER MANUAL DOCUMENT**

# **MYCREDENTIAL SYSTEM**

**(PUPW/DIRECT INTAKE ADMISSION)**

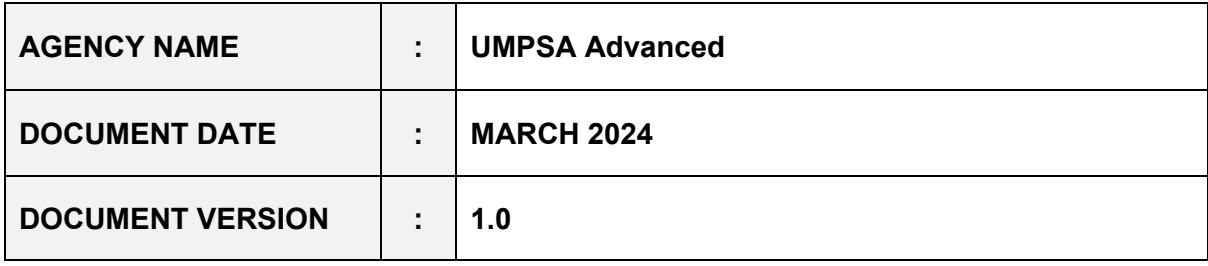

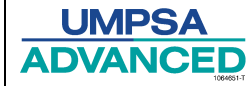

#### <span id="page-1-0"></span> $\mathbf{i}$ . Content

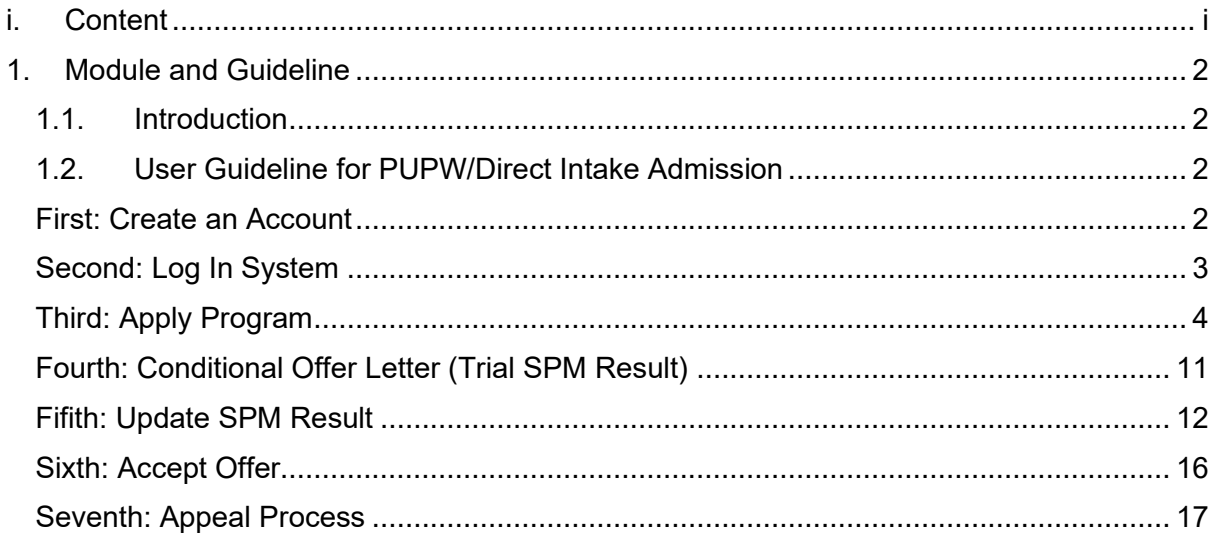

### **1. Module and Guideline**

# <span id="page-2-1"></span><span id="page-2-0"></span>**1.1. Introduction**

The User Manual for PUPW or Direct Intake Admission serves as a guide for users when applying for the direct intake program. The procedures outlined in this manual are intended to assist and guide users through the application process. This manual provides step-by-step instructions to ensure a smooth and efficient application experience. Additional support resources and contact information are included in the manual if users encounter any challenges.

# **1.2. User Guideline for PUPW/Direct Intake Admission**

### **First: Create an Account**

<span id="page-2-2"></span>The user needs to log in to the MyCredential system first [\(MyCredential](https://cred-b.com/CredB/index.php)) before starting the process. If the user does not have an account, they must create one. [\(User Manual Create](https://drive.google.com/file/d/12RwZe7LeLzcCxB9z8rU_GNSPdZVghiqY/view?usp=sharing)  [Account\)](https://drive.google.com/file/d/12RwZe7LeLzcCxB9z8rU_GNSPdZVghiqY/view?usp=sharing)

<span id="page-2-3"></span>Pengguna perlu log masuk ke dalam sistem [MyCredential](https://cred-b.com/CredB/index.php) (MyCredential) terlebih dahulu sebelum memulakan proses. Jika pengguna tidak mempunyai akaun, pengguna perlu membuat akaun terlebih dahulu. [\(User Manual Create Account\)](https://drive.google.com/file/d/12RwZe7LeLzcCxB9z8rU_GNSPdZVghiqY/view?usp=sharing)

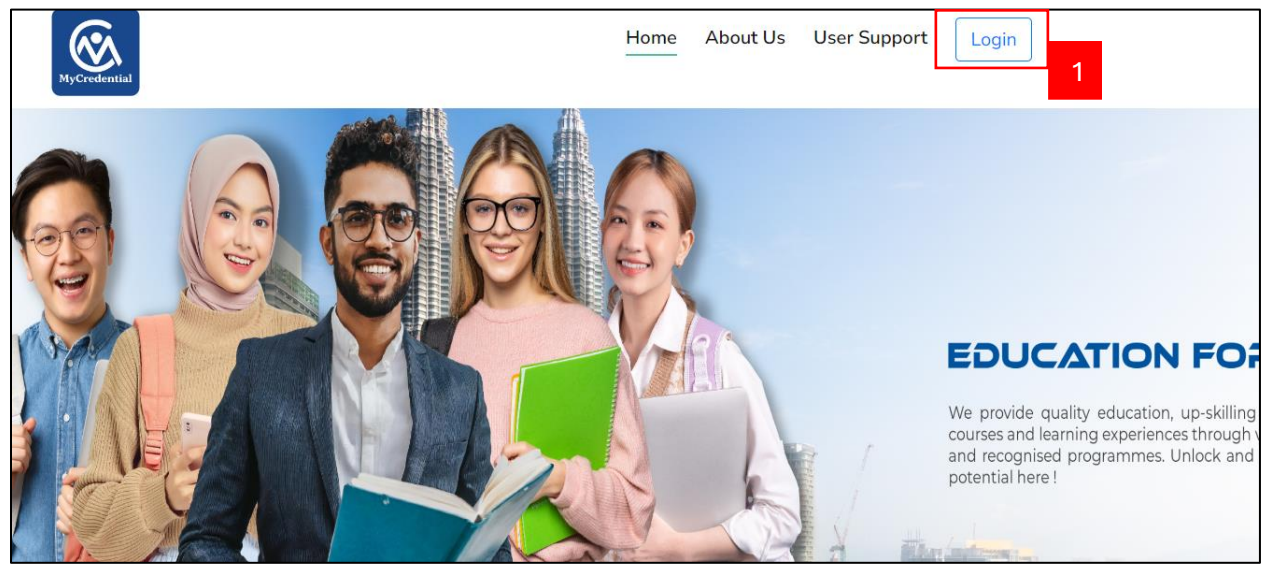

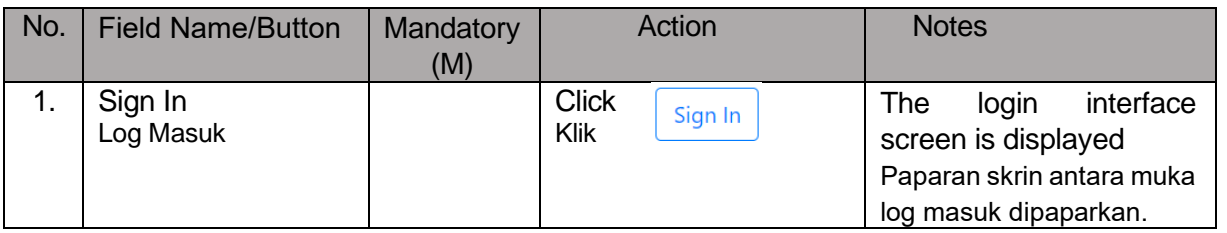

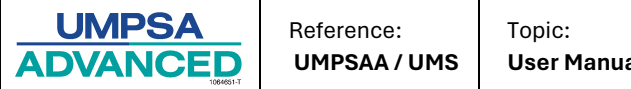

# **Second: Log In System**

<span id="page-3-0"></span>The user needs to insert all the requirements before logging into the system. Pengguna perlu memasukkan semua keperluan sebelum log masuk ke dalam sistem.

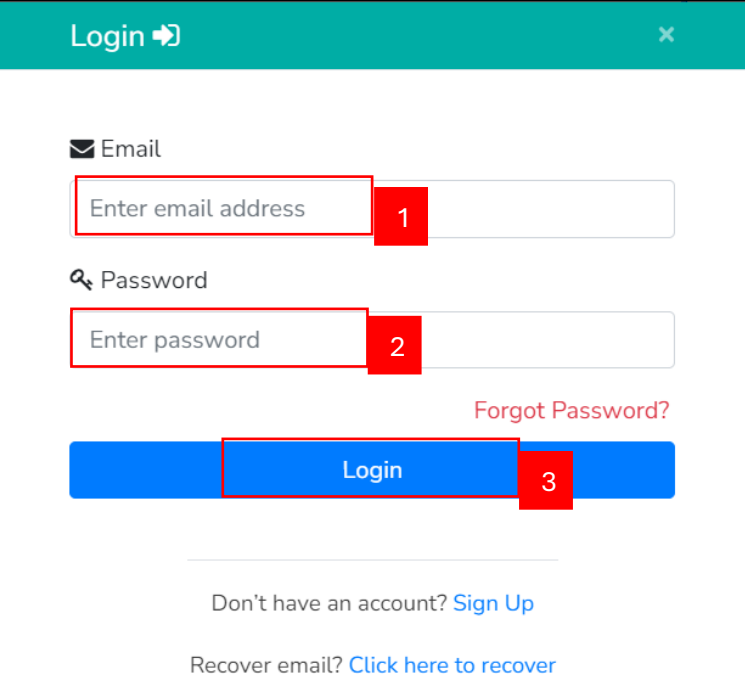

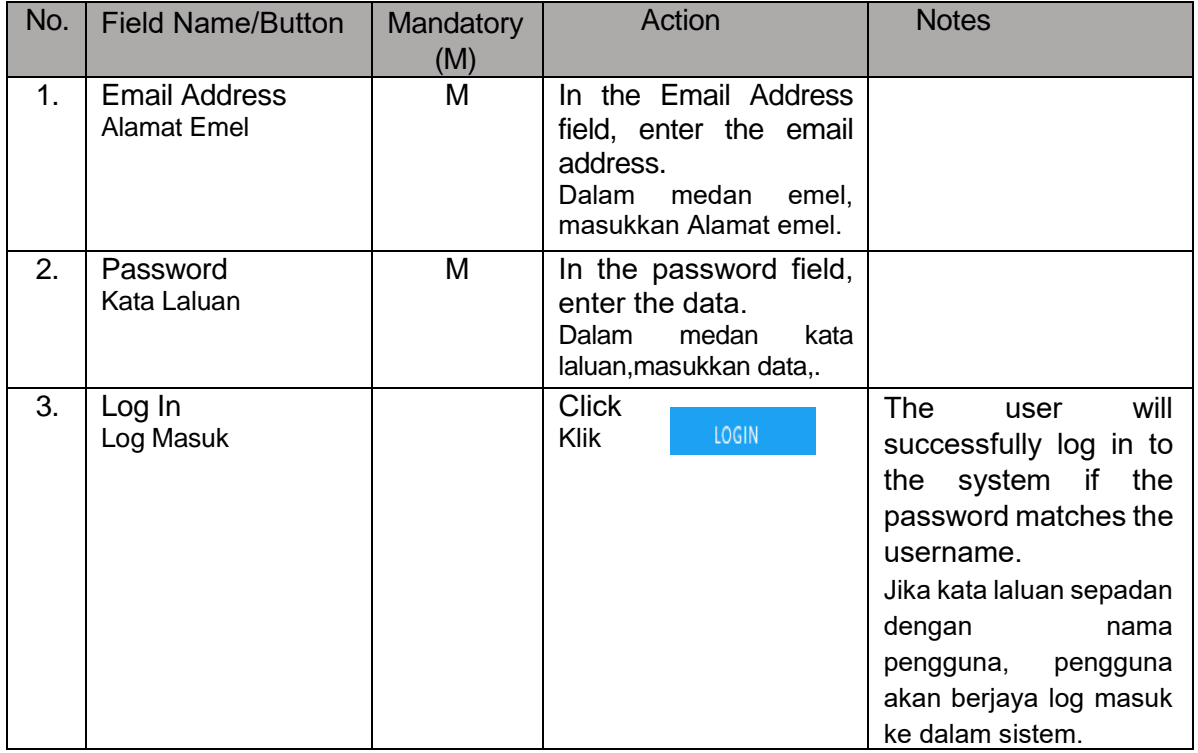

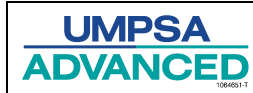

# **Third: Apply Program**

After the user successfully logs in to the system, the interface will show as below. Users need to go to the **Home** menu.

<span id="page-4-0"></span>Selepas pengguna berjaya log masuk ke dalam sistem, antara muka akan dipaparkan seperti di bawah. Pengguna perlu pergi ke menu Utama.

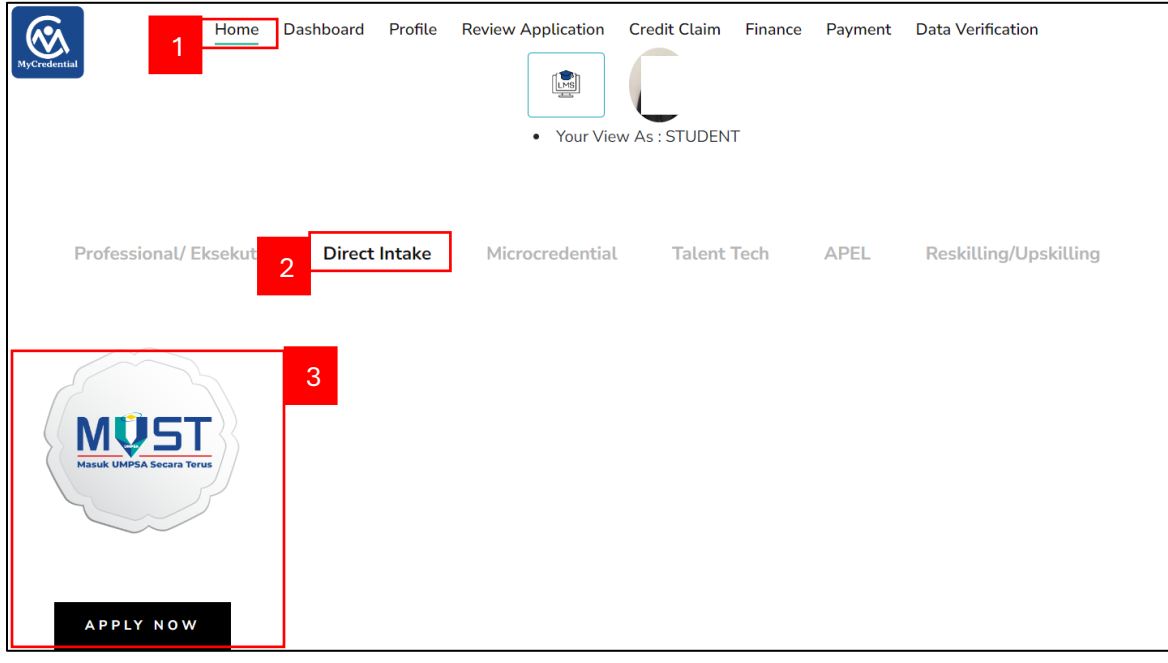

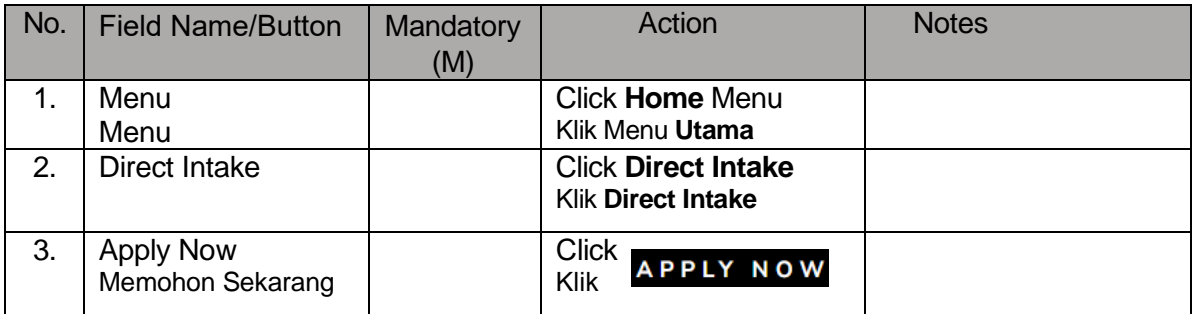

The system will display details of the selected program on the next page after clicking the button. Sistem akan memaparkan butiran program yang dipilih pada halaman seterusnya selepas menekan butang tersebut.

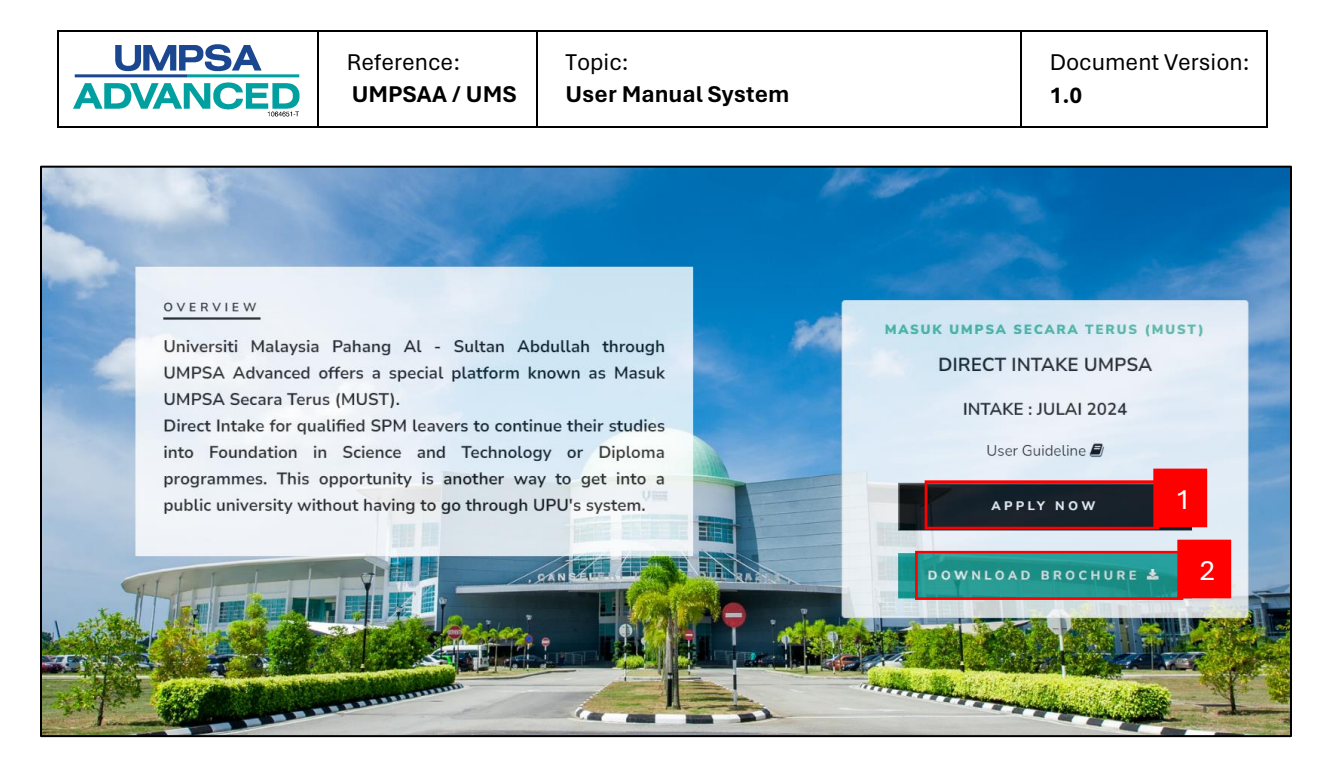

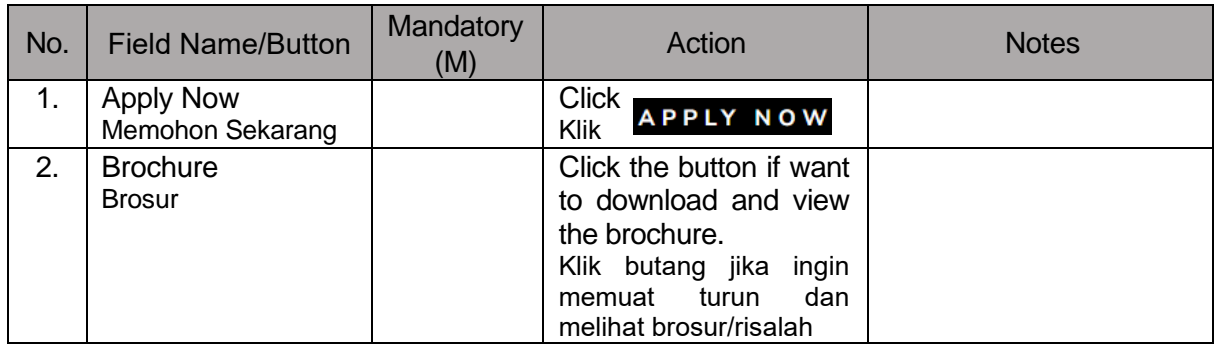

After clicking the "APPLY NOW" button, the following list will appear. Users are required to complete the given list by clicking the "Click Here" button. The form will then appear as shown below for completion before proceeding with the application.

Selepas pengguna mengklik butang "APPLY NOW", senarai berikut akan muncul. Pengguna dikehendaki untuk melengkapkan senarai yang diberikan dengan mengklik butang "Klik Di Sini". Borang kemudian akan muncul seperti yang ditunjukkan di bawah untuk dilengkapkan sebelum meneruskan permohonan.

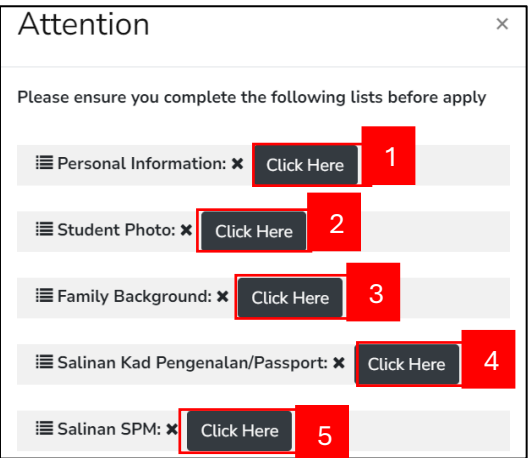

,

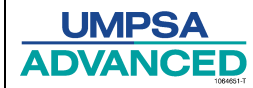

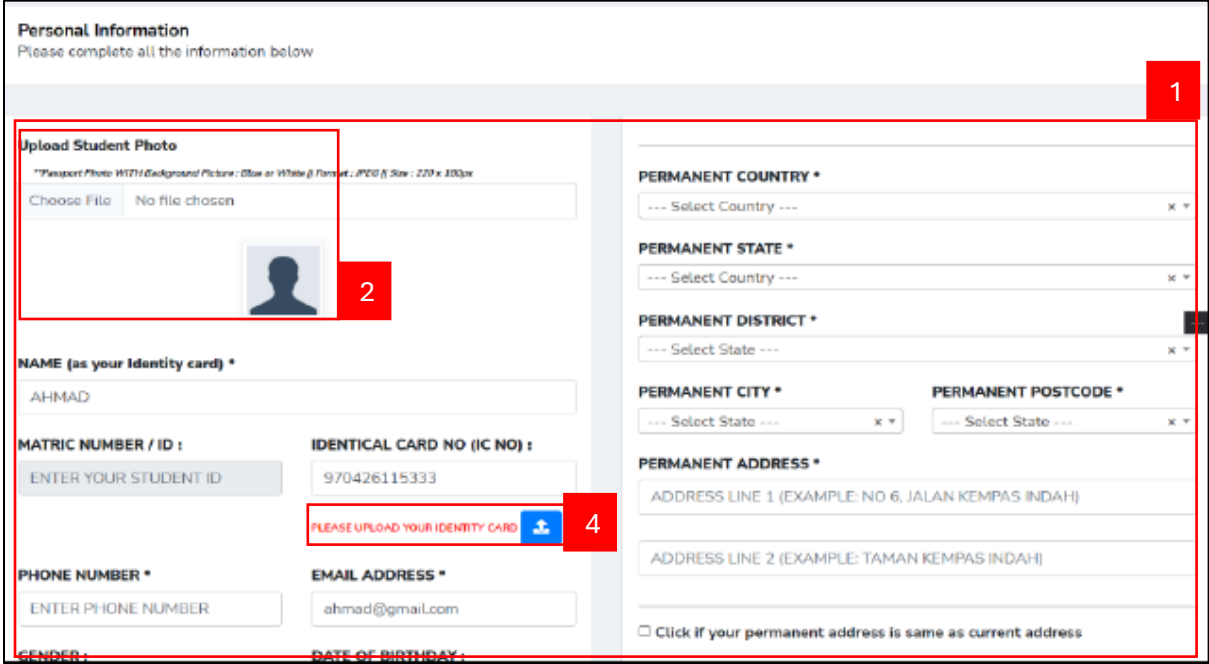

Personal Information Page/ Halaman Maklumat Peribadi

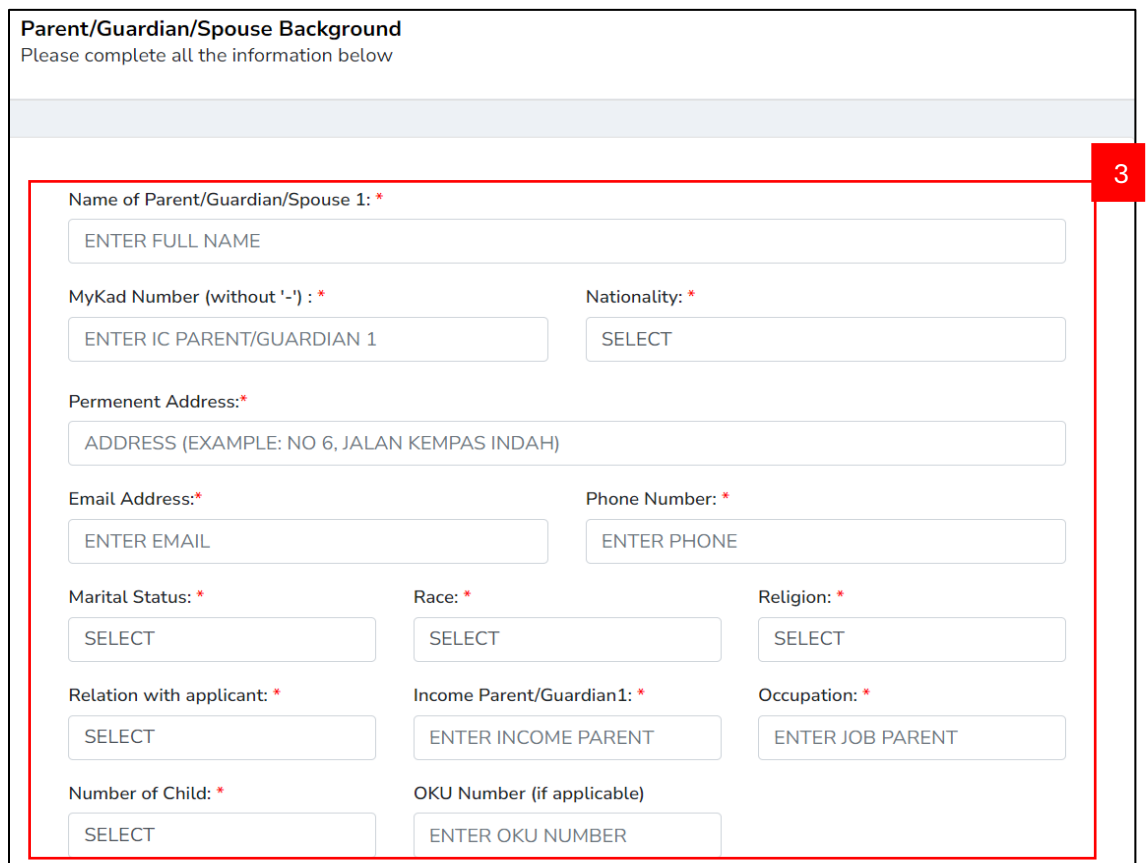

Family Background Page/ Halaman Latar Belakang Keluarga

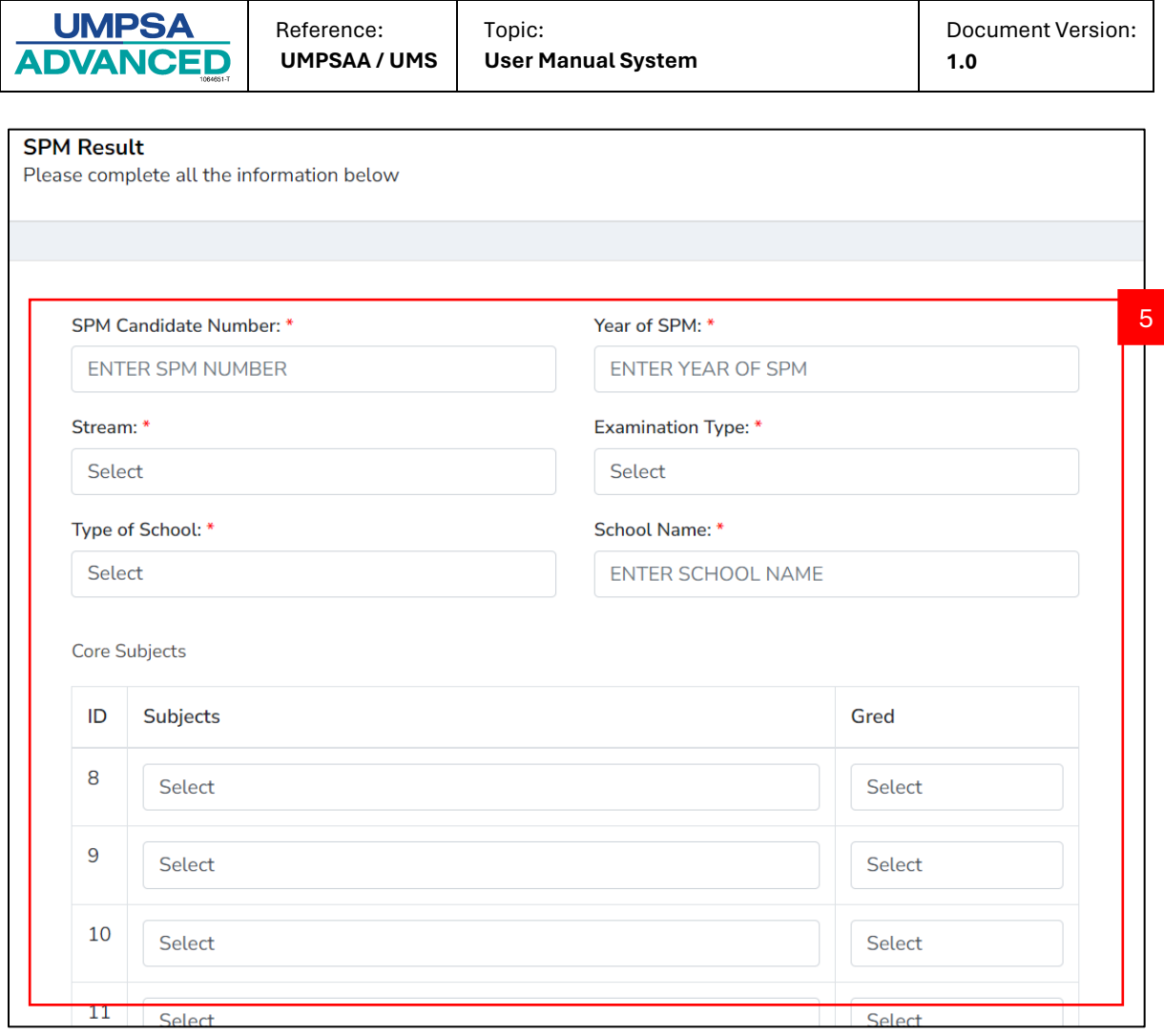

# SPM Result Page/ Halaman Keputusan SPM

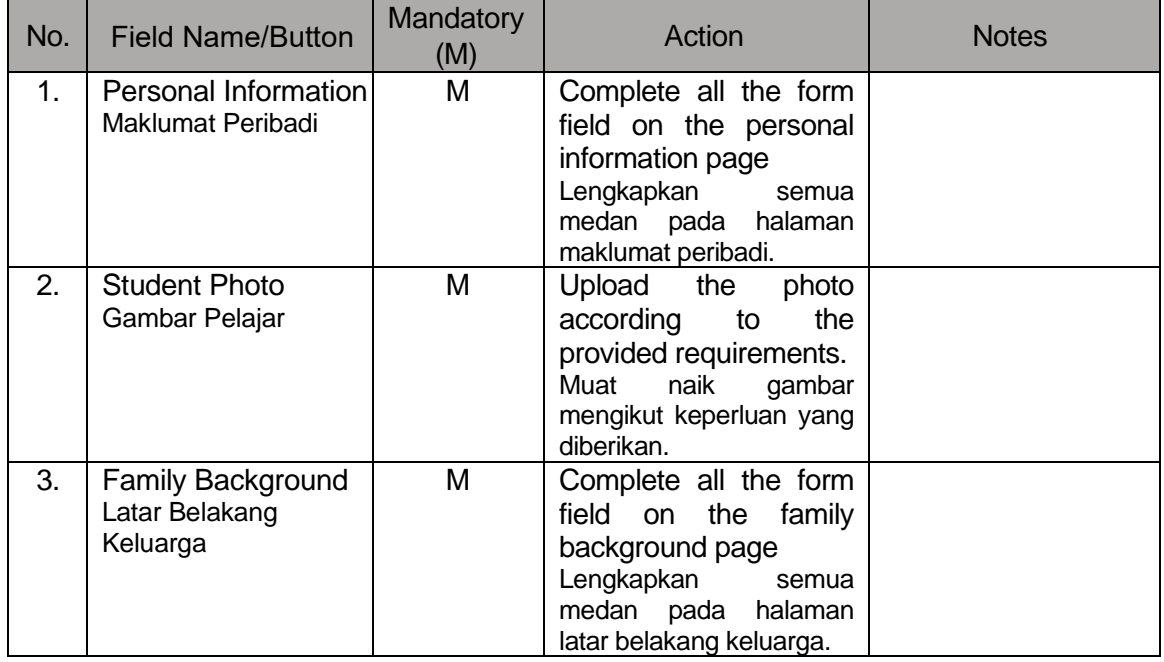

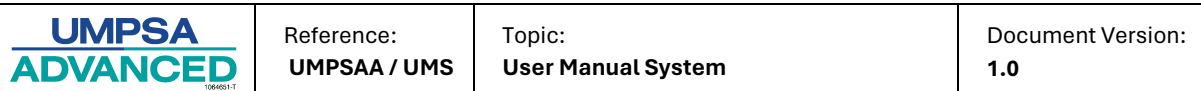

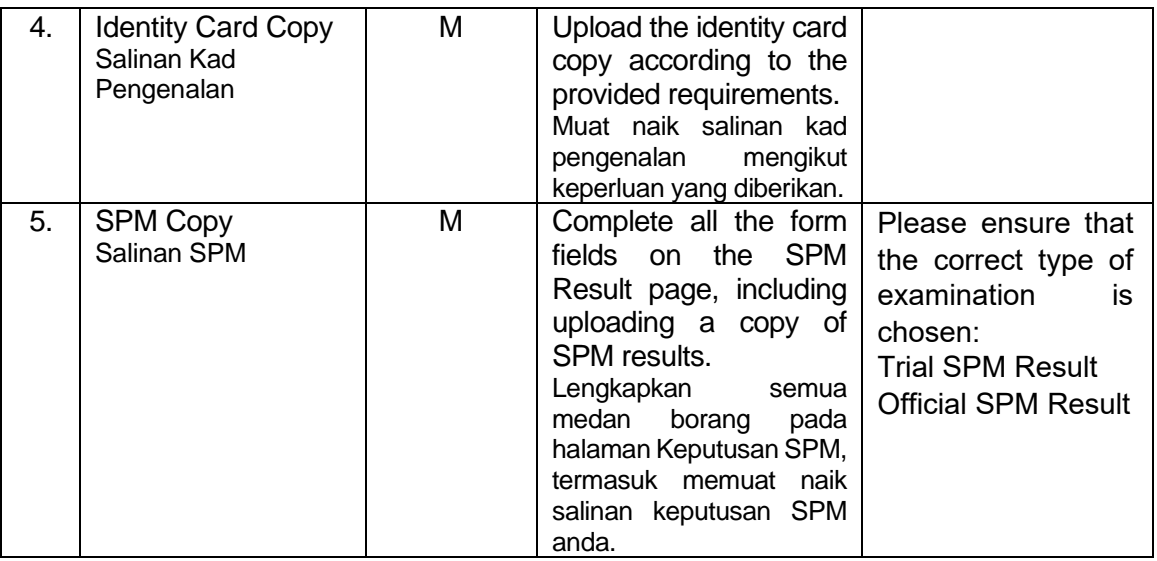

The system also provides a checklist form for users to complete. The checklist will direct users to the dedicated form that they need to fill in, like the form above. If the checklist is complete or fulfilled, users can proceed to choose a program.

Sistem juga menyediakan borang semak senarai bagi pengguna untuk dilengkapkan. Senarai semak akan mengarahkan pengguna ke borang yang diperuntukkan yang perlu mereka lengkapkan, sama seperti borang di atas. Jika senarai semak itu lengkap atau dipenuhi, pengguna boleh meneruskan untuk memilih program.

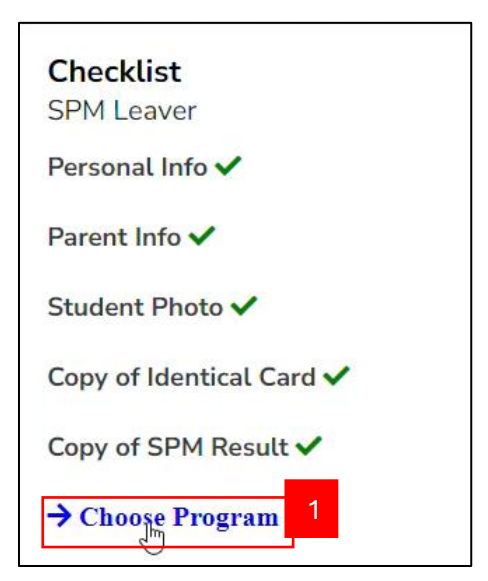

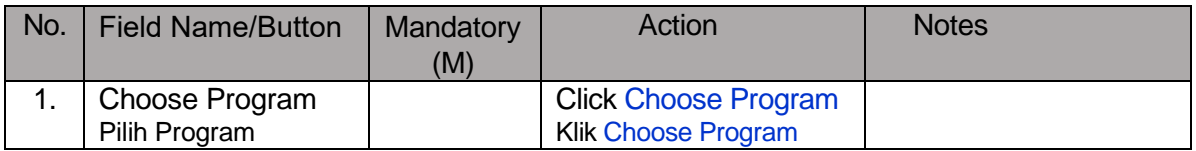

After that, the system will redirect the user to the "choose program" section as shown below. Selepas itu, sistem akan mengalihkan pengguna ke bahagian "pilih program" seperti yang ditunjukkan di bawah.

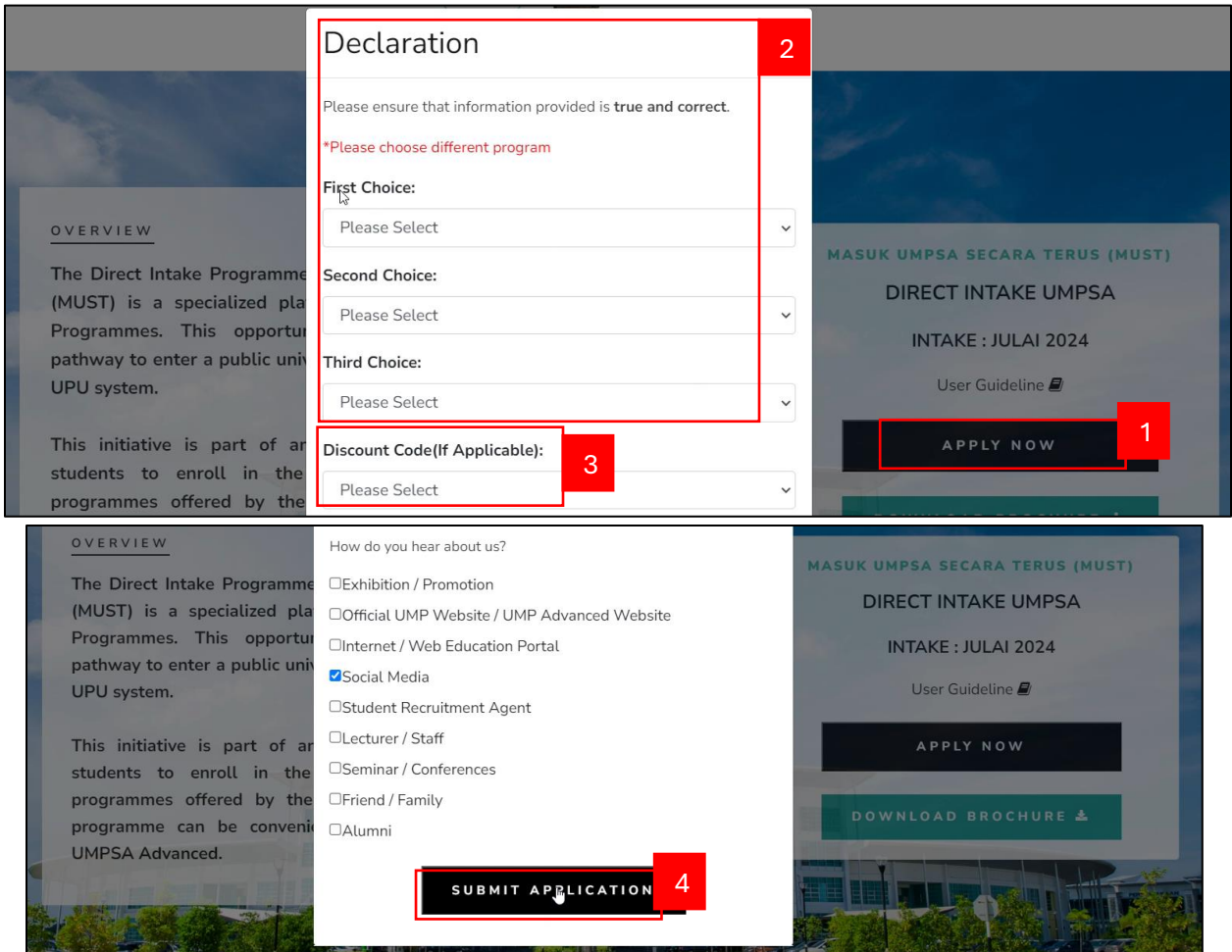

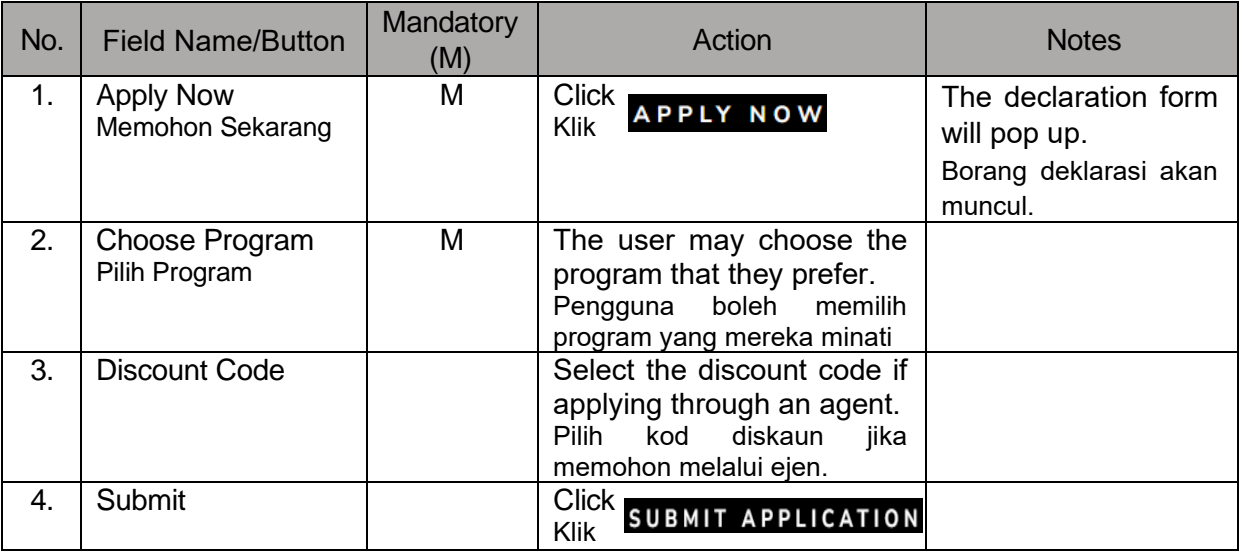

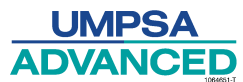

After submitting the application, the screen will display the program that the user applied for, and the user will receive an email.

Selepas menghantar permohonan, skrin akan menunjukkan program yang telah pengguna mohon, dan pengguna akan menerima emel.

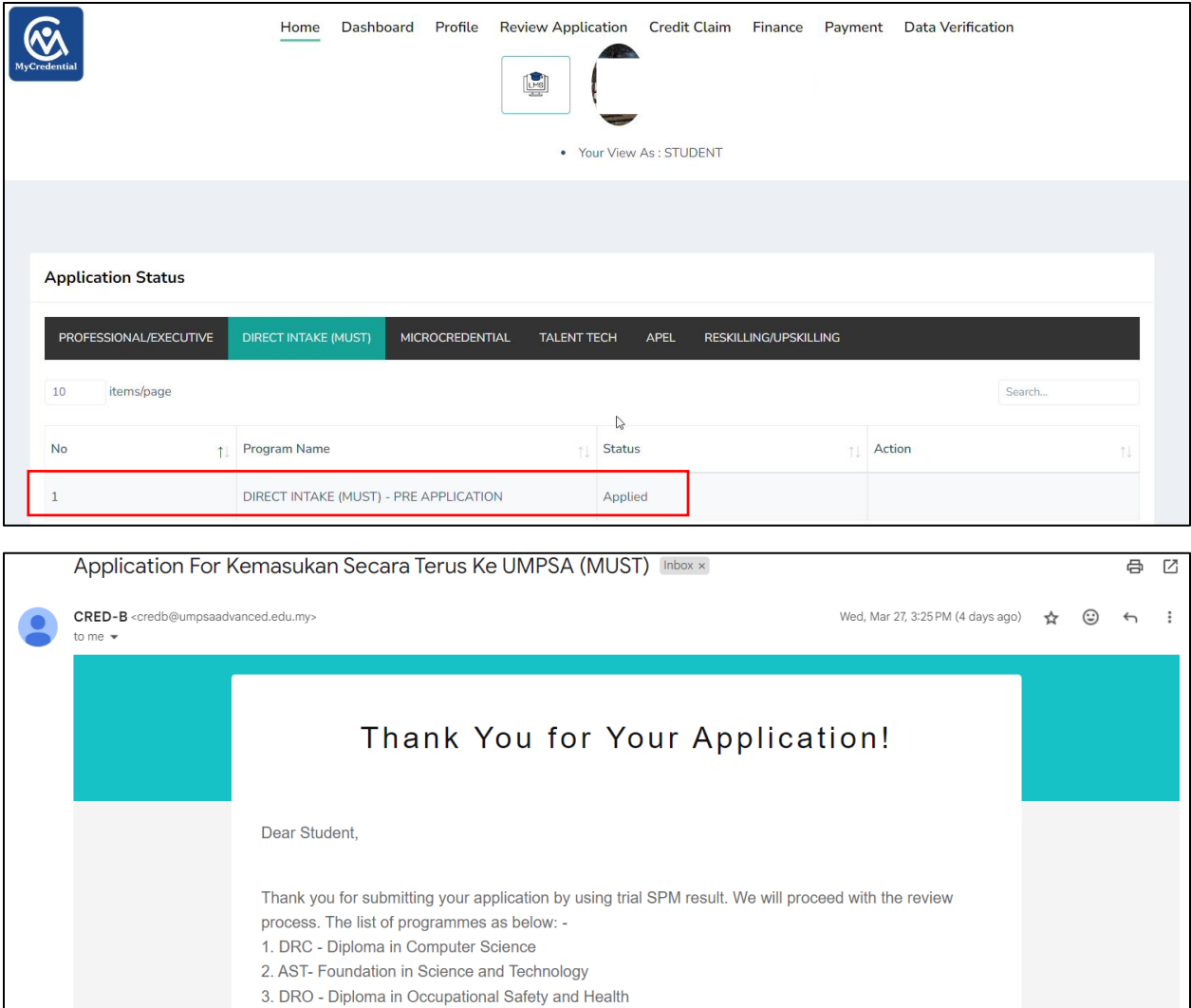

Any further inquiries regarding this application, please call 09-5498502.

Best Regard, Thank you.

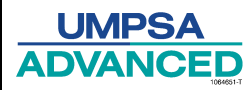

# **Fourth: Conditional Offer Letter (Trial SPM Result)**

<span id="page-11-0"></span>After submitting the application, it will take 3-5 days for processing. Users can check their application status, which will change to "qualified" if successful and to "others" if unsuccessful. Additionally, successful applicants will receive a conditional offer letter. Users can view the status of their program applications following the steps outlined below.

Selepas menghantar permohonan, ia akan mengambil masa 3-5 hari untuk diproses. Pengguna boleh menyemak status permohonan mereka, yang akan berubah kepada "qualified" jika berjaya dan kepada "others" jika tidak berjaya. Tambahan pula, pemohon yang berjaya akan menerima surat tawaran bersyarat. Pengguna boleh melihat status permohonan program mereka mengikut langkah-langkah yang diterangkan di bawah.

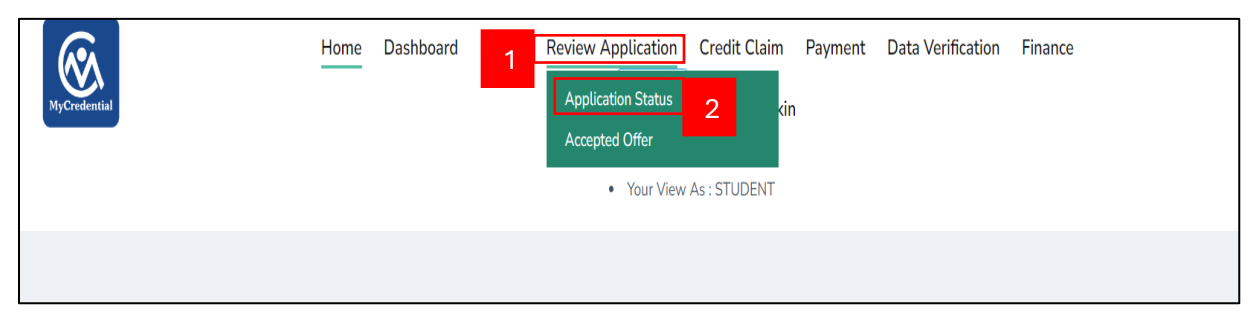

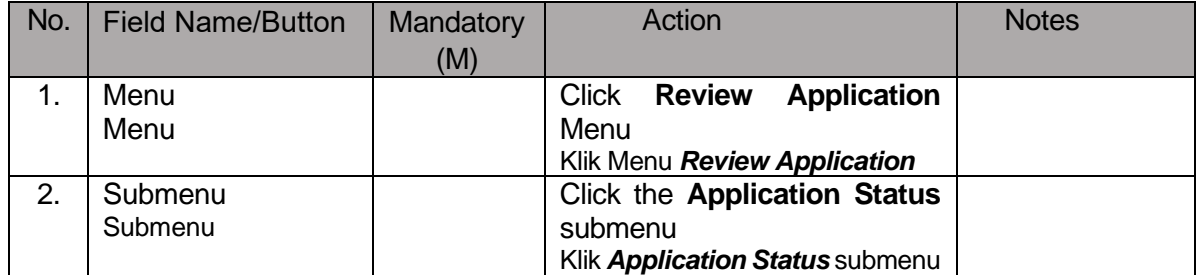

The system will display the application status page. Click Menu Direct Intake (MUST) Sistem akan memaparkan halaman status permohonan. Tekan Menu Direct Intake (MUST)

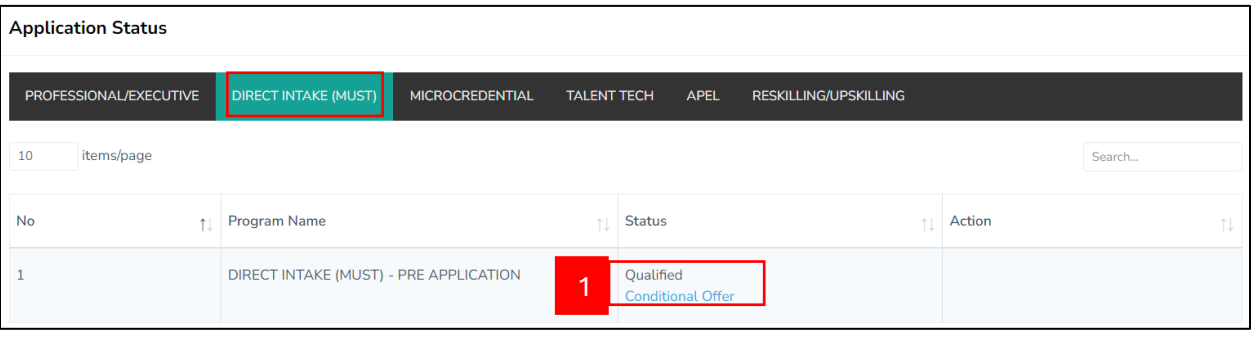

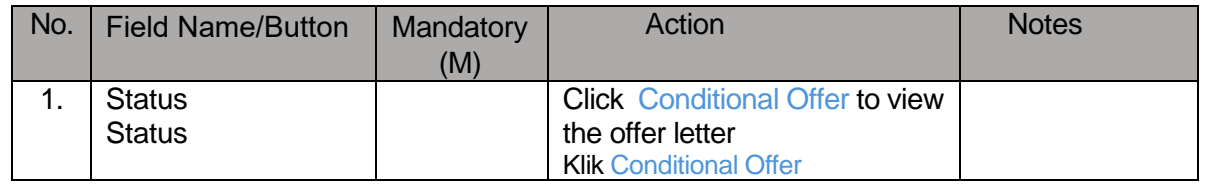

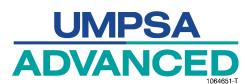

# **Fifith: Update SPM Result**

The user will receive an email to update the official result once it is released. Here are the steps to update the official SPM result

<span id="page-12-0"></span>Pengguna akan menerima emel untuk mengemaskini keputusan rasmi apabila ia dikeluarkan. Berikut adalah langkah-langkah untuk mengemaskini keputusan rasmi SPM.

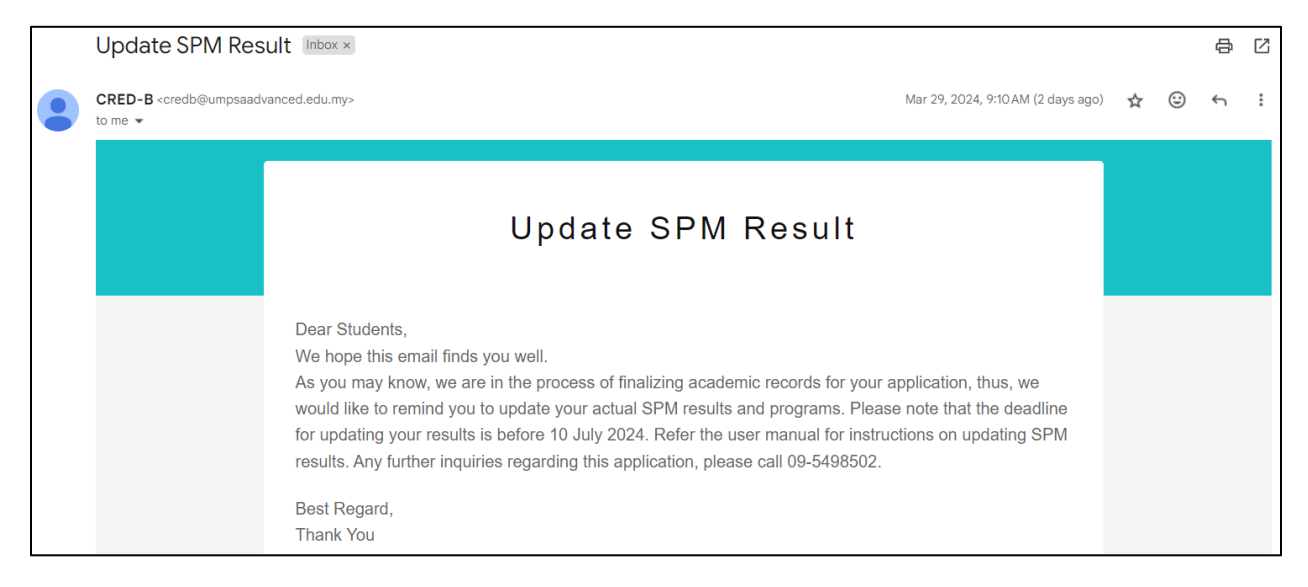

First, the user should log in to MyCredential as usual. Then, navigate to the Profile Menu and select the SPM Result submenu.

Pertama, pengguna perlu log masuk ke MyCredential seperti biasa. Kemudian, pergi ke Menu Profil dan pilih submenu Keputusan SPM.

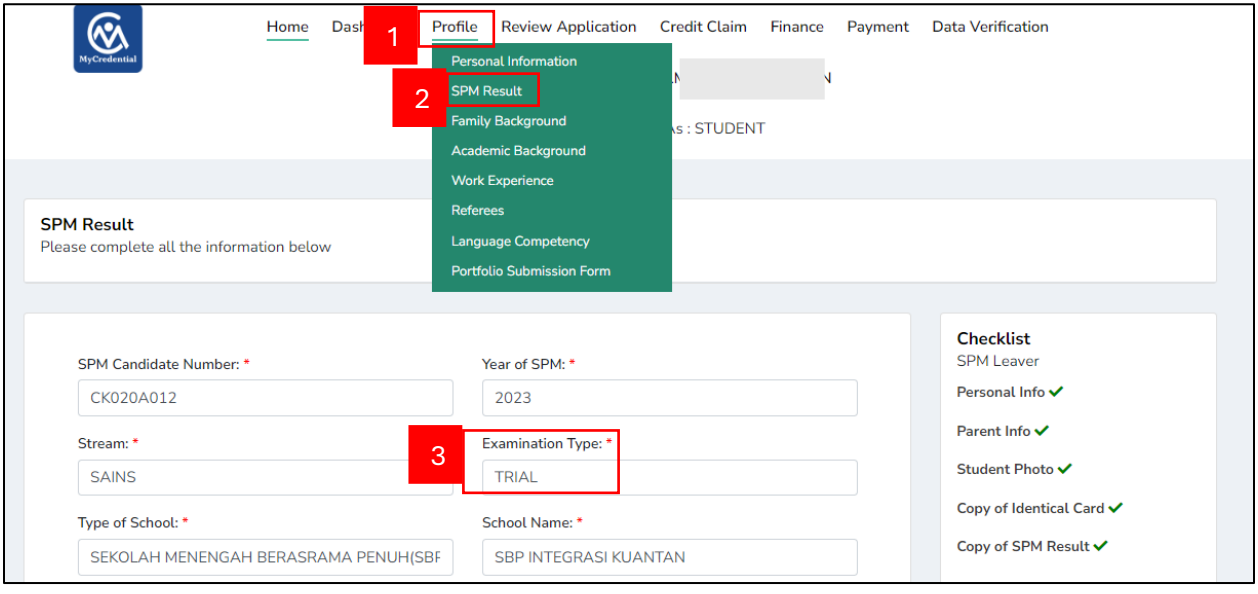

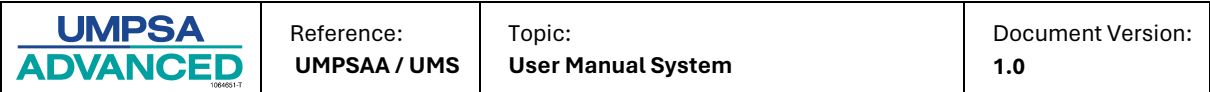

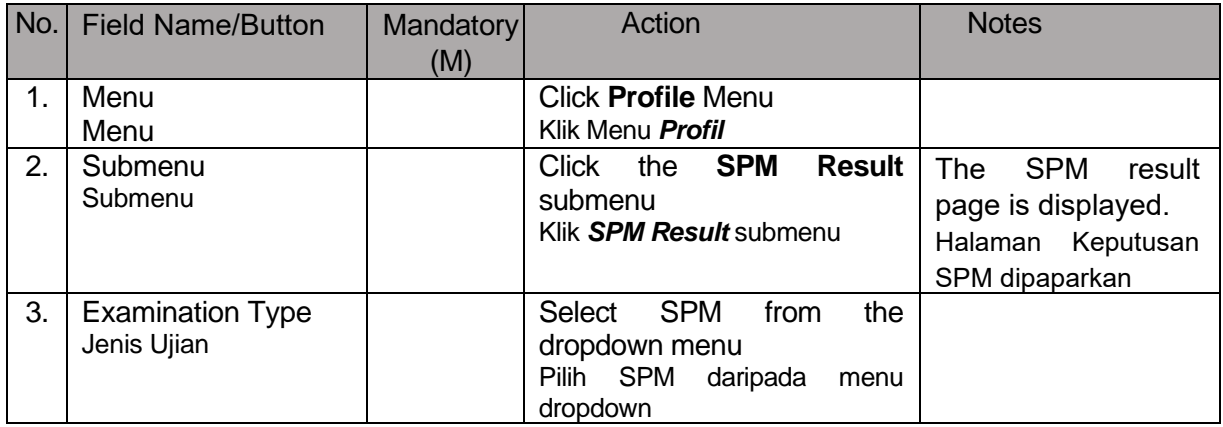

Update the official SPM result in the SPM result field, including uploading a copy of the official result.

Kemaskini keputusan rasmi SPM dalam medan keputusan SPM, termasuk memuat naik salinan keputusan rasmi.

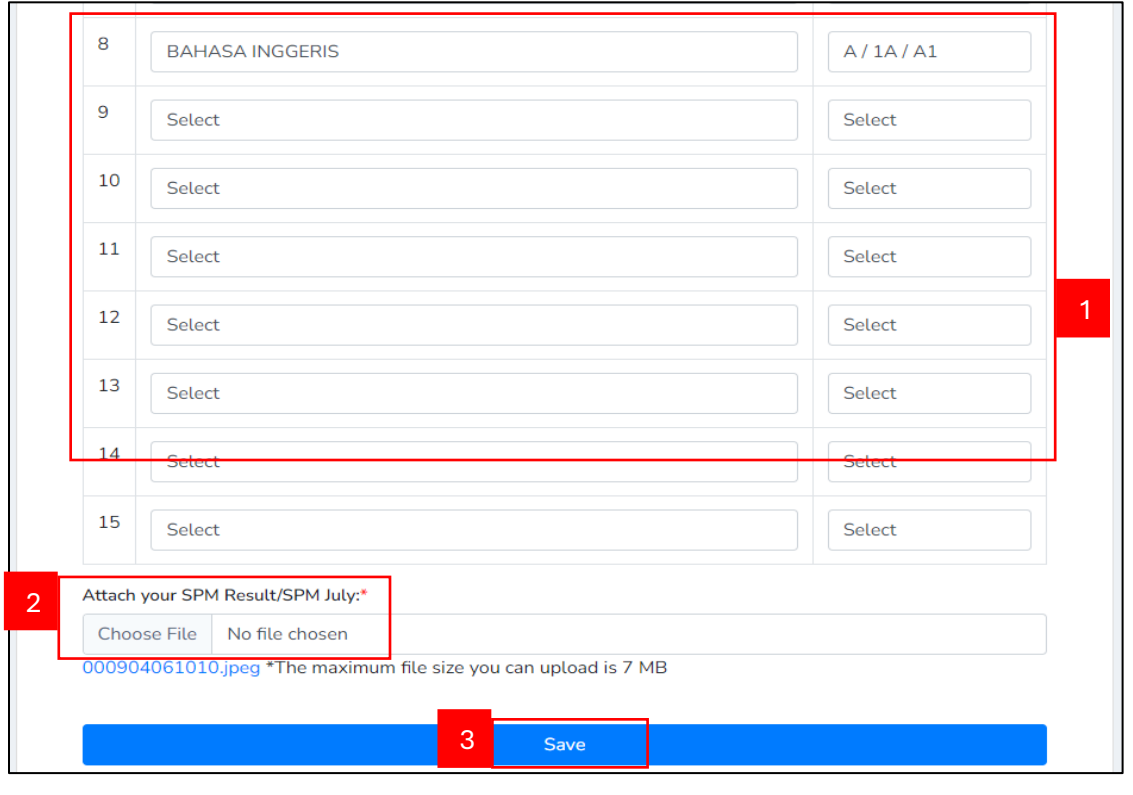

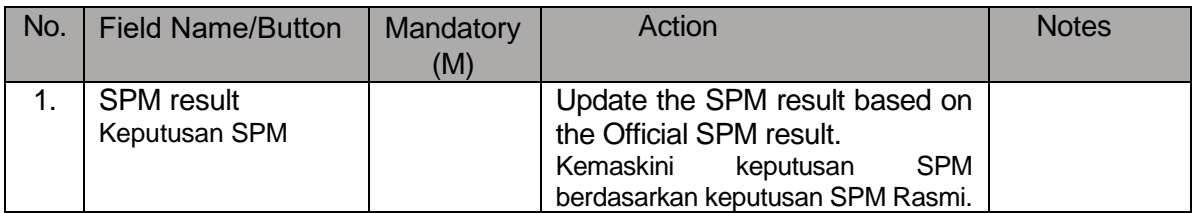

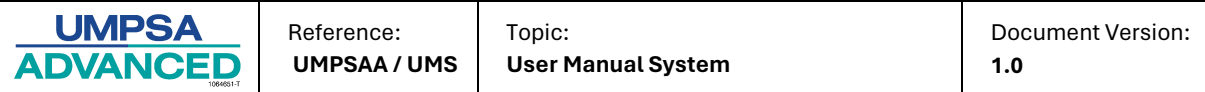

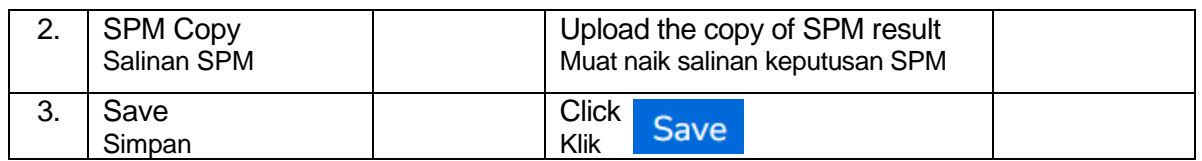

After successfully updating the official SPM Result, the system will redirect the user to the program update page. Then, click on the 'Update Program' button to proceed.

Selepas berjaya mengemaskini Keputusan SPM Rasmi, sistem akan mengalihkan anda ke halaman kemaskini program. Kemudian, klik butang 'Kemaskini Program' untuk meneruskan.

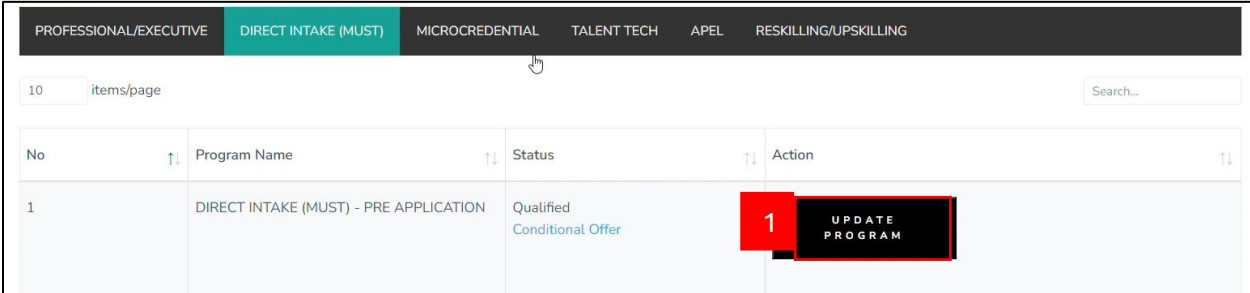

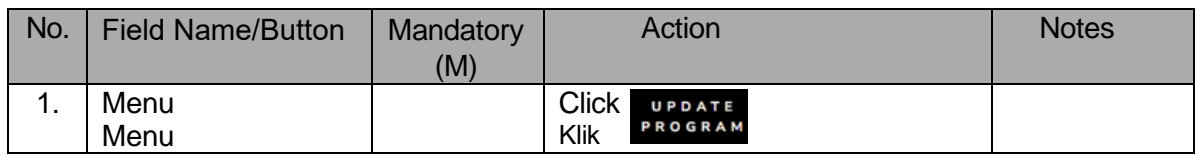

The update program popup will appear. Prioritize your program choices, ensure accuracy, and click the declaration to confirm the provided information.

Popup kemaskini program akan muncul. Utamakan pilihan program anda, pastikan kejituan maklumat, dan klik pengakuan untuk mengesahkan maklumat yang diberikan.

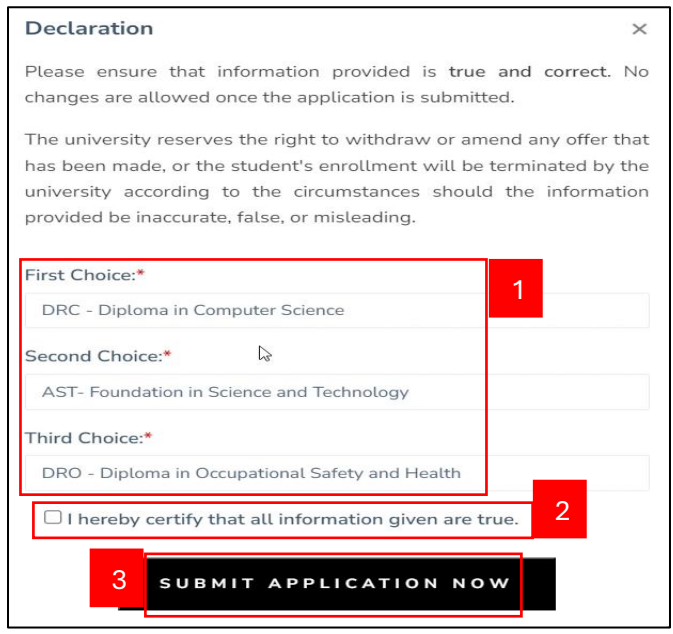

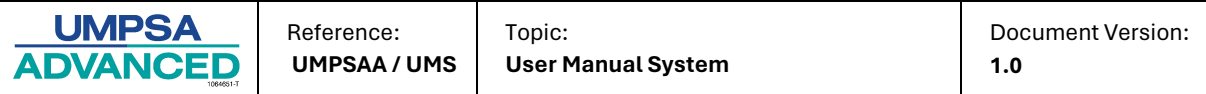

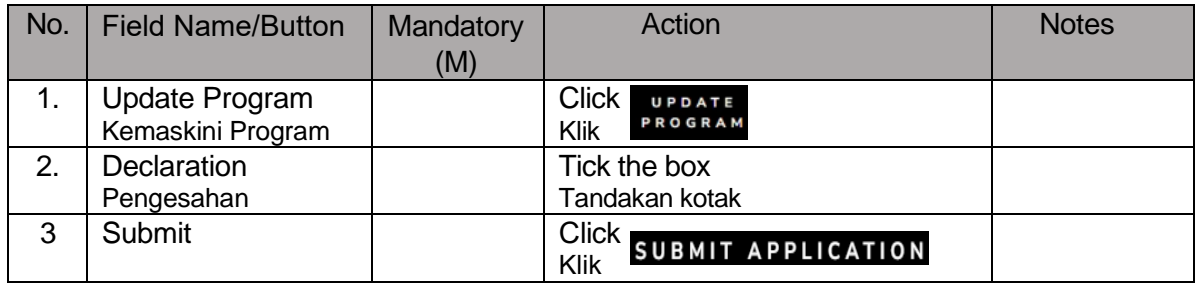

After submitting the application, the screen will display the program that the user applied for, and the user will receive an email.

Selepas menghantar permohonan, skrin akan menunjukkan program yang telah pengguna mohon, dan pengguna akan menerima emel.

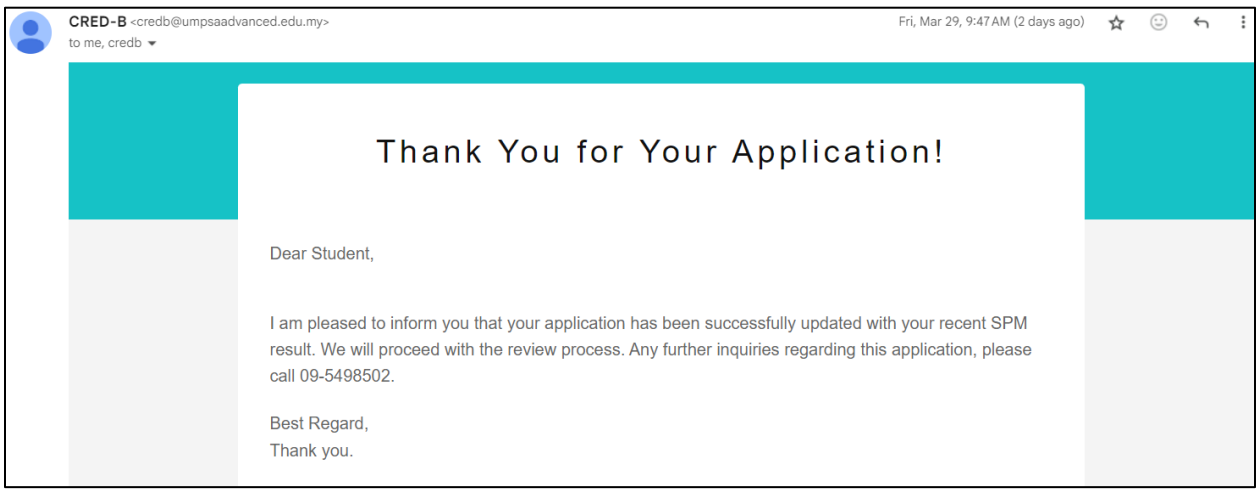

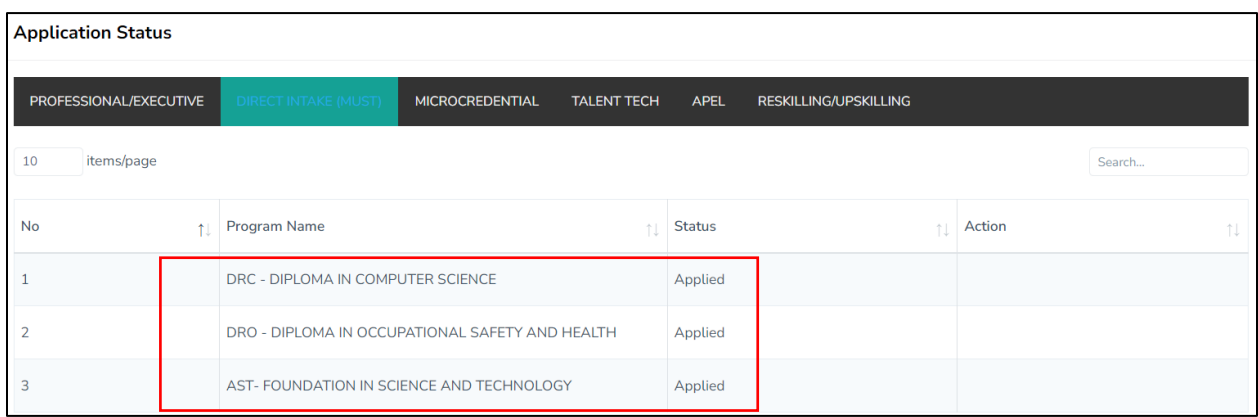

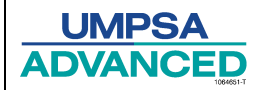

### **Sixth: Accept Offer**

Once the user has received the email, they need to log in to the system and follow step four, then click on "Offer Letter" to view their offer letter. After that, they can click the "Accept" button to accept the offer or the "Reject" button to reject the offer.

<span id="page-16-0"></span>Setelah pengguna menerima emel, mereka perlu log masuk ke sistem dan mengikuti langkah keempat, kemudian klik "Surat Tawaran" untuk melihat surat tawaran mereka. Selepas itu, mereka boleh klik butang "Terima" untuk menerima tawaran atau butang "Tolak" untuk menolak tawaran.

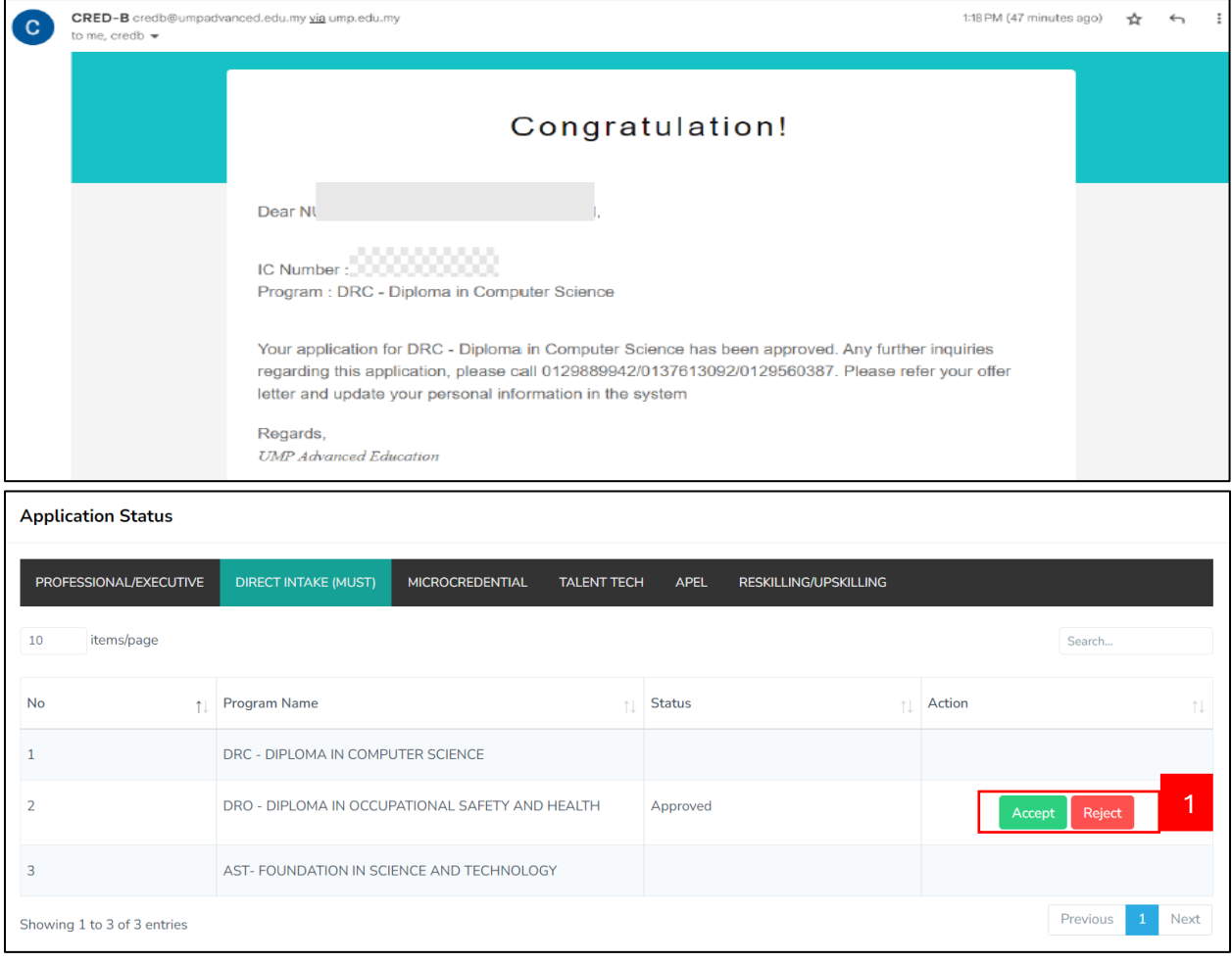

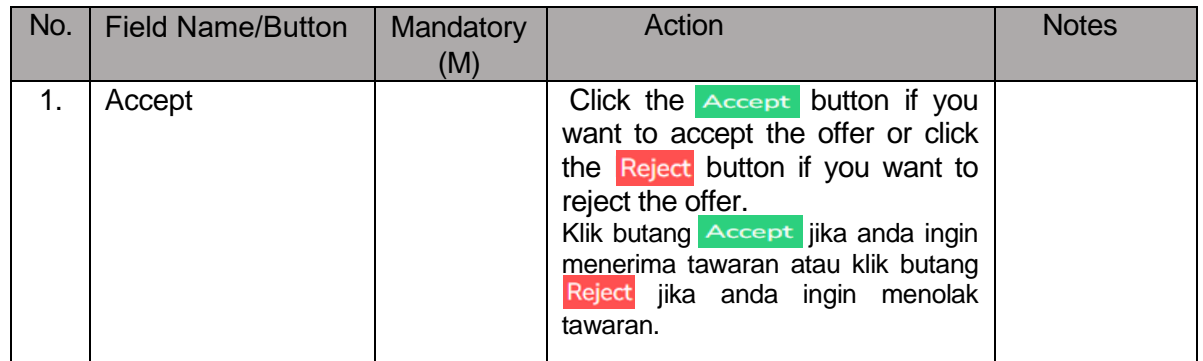

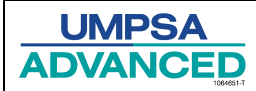

### **Seventh: Appeal Process**

If all applications are unsuccessful, the user can initiate the appeal process. First, the user needs to log in to MyCredential and then navigate to Application Status. There, the user will find a button above the list of applications to make an appeal.

<span id="page-17-0"></span>Jika semua permohonan tidak berjaya, pengguna boleh memulakan proses rayuan. Pertama, pengguna perlu log masuk ke MyCredential dan kemudian pergi ke Status Permohonan. Di sana, pengguna akan menjumpai butang di atas senarai permohonan untuk membuat rayuan.

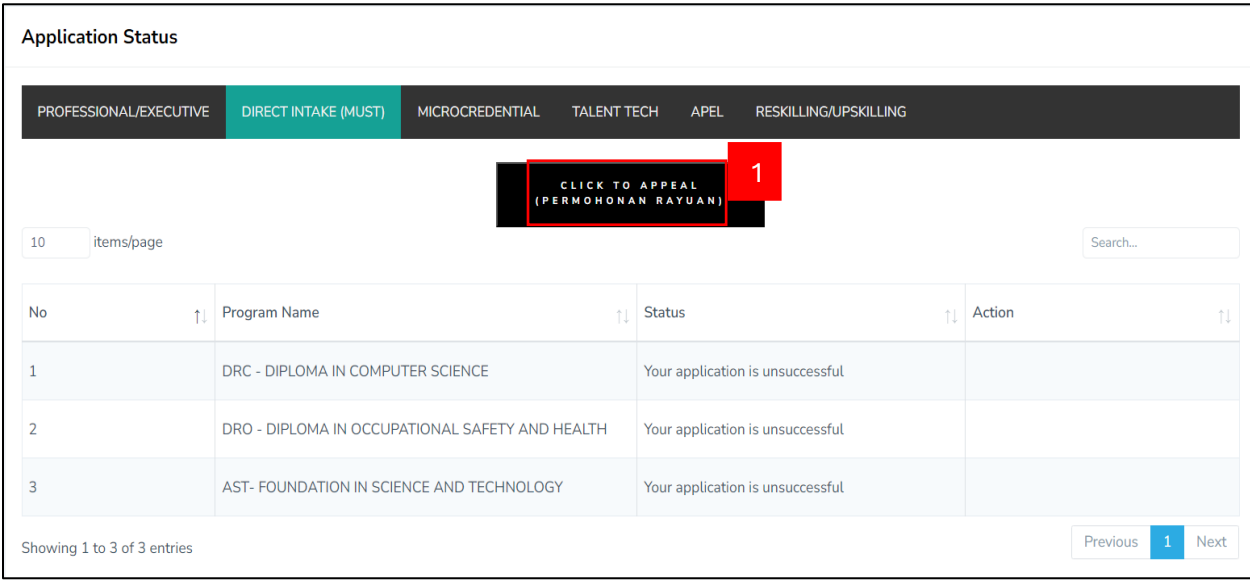

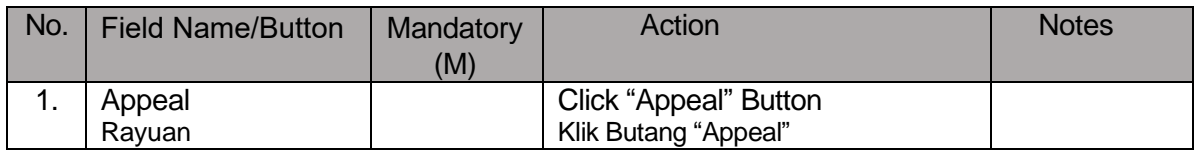

Once user clicks the appeal button, the application will be sent to the admissions office for processing. The user will receive a notification after the appeal process is successful. Apabila pengguna menekan butang rayuan, permohonan akan dihantar kepada pejabat penerimaan untuk diproses. Pengguna akan menerima pemberitahuan setelah proses rayuan berjaya.